# Modernizing Uniface 9.7 in 10 easy steps

Theo Neeskens
Solution Architect
October 2nd 2015

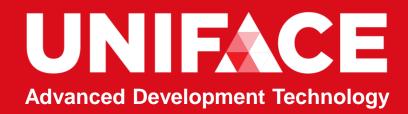

### Requirements:

- ▲ New Start Page
- ▲ White Background
- ▲ Flat Buttons
- Fresh
- ▲ Different from 9.6
- **▲** Low cost

- A Blog post and tools to help our customers to modernize their applications:
  - http://unifaceinfo.com/modernizing-uniface-9-7-in-10-easy-steps/

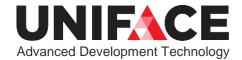

# **Start Page**

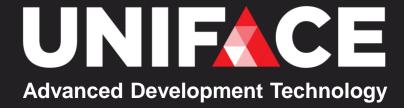

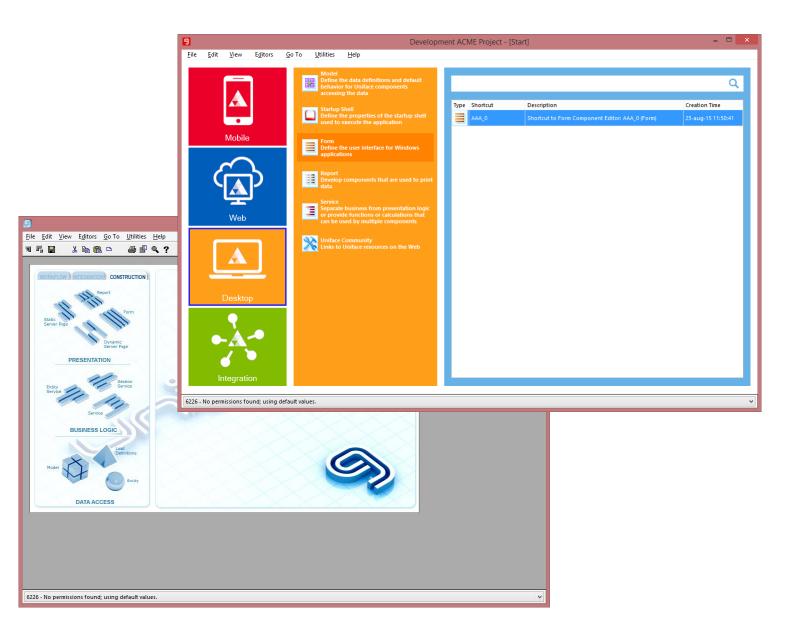

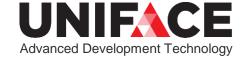

### Start Page

- **▲** Inspiration: Windows 10, 8 styling and color schemes
- **▲** Four Themes: Mobile, Web, Desktop, Integration
- **▲** Editor Shortcuts to most used editors per Theme
- **▲** Re-styled Shortcut area
- A Different!
- Customizable

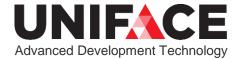

### **Themes**

**▲ Mobile, Web Desktop and Integration**Instead of Workflow, Integration and Construction

**▲** Per Theme only the most used "Editors"

**A** Editors are customizable Themes Face 2 Face Presentation - [Start] Q 23-nov-15 17:02:25 23-nov-15 17:02:53 23-nov-15 17:03:09 Editors 23-nov-15 17:03:41 23-nov-15 17:03:50

© 2015 Uniface B.V. All rights reserved

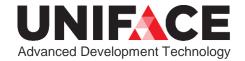

### Themes

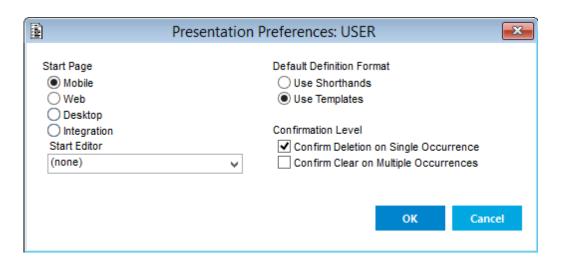

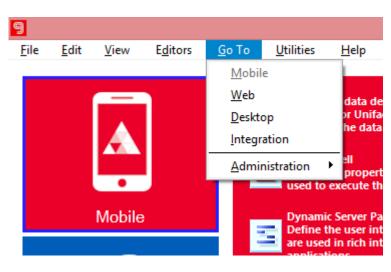

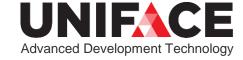

### **Themes**

```
🗏 startpage.def 🗵
     <UUWKSP36ADM>
     <WKSPCAT.DUMMY>
      · · < occ>
      ---<CAT>MOBILE</CAT>
  4
      <BUTTONTEXT>Mobile/BUTTONTEXT>
  6
      <BUTTONIMAGE>^U9 MOBILE</butTONIMAGE>
        <TYPES>CONC, APPL, EXTD, EXTS, RESO</TYPES>
  8
       </occ>
                                             startpage.def
  9
      <0CC>
                                                      <TYPES>CONC, APEX, SPEC, EXTW, EXTS, RESO</TYPES>
                                               25
 10
      --<CAT>WEB</CAT>
                                              26
                                                   ·</occ>
 11
      <BUTTONTEXT>Web</BUTTONTEXT>
                                                    </WKSPCAT.DUMMY>
                                              27
 12
      <BUTTONIMAGE>^U9 WEB</BUTTONIMAGE>
                                              28
                                                    <WKSPOBJ.DUMMY>
      <TYPES>CONC, APPL, EXTD, EXTW, EXTS, RES
 13
                                              29
                                                    <0CC>
 14
      </occ>
                                              30
                                                   <<OBJTYPE>APEX</OBJTYPE>
 15
      <0CC>
                                               31
                                                   <<icon>^u9 sc APEX</icon>
 16
      <<CAT>DESKTOP</CAT>
                                                   <NAME>Component Integration</NAME>
                                               32
                                                      <DESCRIPTION>Organize components into subsystems
                                               33
                                               34
                                                   · · </occ>
                                              35
                                                   · · < OCC>
                                                     <OBJTYPE>SPEC</OBJTYPE>
                                               36
                                               37
                                                    <!con>^u9 sc spec</icon>
                                                    <NAME>Signature</NAME>
                                               38
                                                      <DESCRIPTION>Define the signatures for Uniface a
                                               39
                                              40
                                                     </occ>
                                              41
                                                    <cc>
                                                    <<OBJTYPE>APPL</OBJTYPE>
                                              42
                                                      <ICON>^U9 SC APPL</ICON>
                                              43
```

### **Shortcuts**

- Shortcut creation and handling unchanged
- **▲** As many shortcuts as you need!
- **▲** Filtering on Name
- **▲** Sorting on all columns in Grid

**▲** One set, not one per Theme

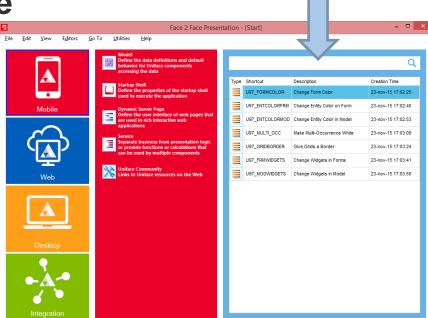

© 2015 Uniface B.V. All rights reserved

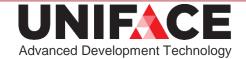

Shortcuts

### Modernization UDE

### Customize – uniface\adm\usys.ini

#### A Theme and Editor Shortcut button fonts

[screen]

IDFCategories=Microsoft Sans Serif,13,regular ;- Theme buttons IDFButtonText=Segoe UI,Western,8,bold ;- Editor shortcut buttons

#### **∧** Color of shortcut area frame

[areaframes] SHORTCUTS=uframe(backcolor=#66B2E6;attach=hsize,vsize)

#### **▲** Profile and Shortcut fields properties

[widgets]

IDFSpeedSearch=ueditbox(font=editfont;onedit=T)

IDFTextCell=ueditbox(font=editfont)

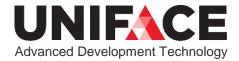

### Modernization UDE

#### Customize - uniface\adm\usys.ini

- **▲** Split between common and uniface ini file
- ▲ New IDF logical widgets are not selectable in Field Definition forms.

Not to be used by customer apps, we can change or remove these.

To unhide the secret widgets: [developer]

ShowFilteredWidgets = IDF

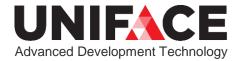

# **Colors and Buttons**

and menus and panels

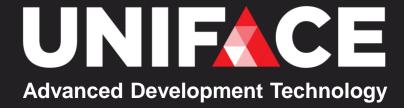

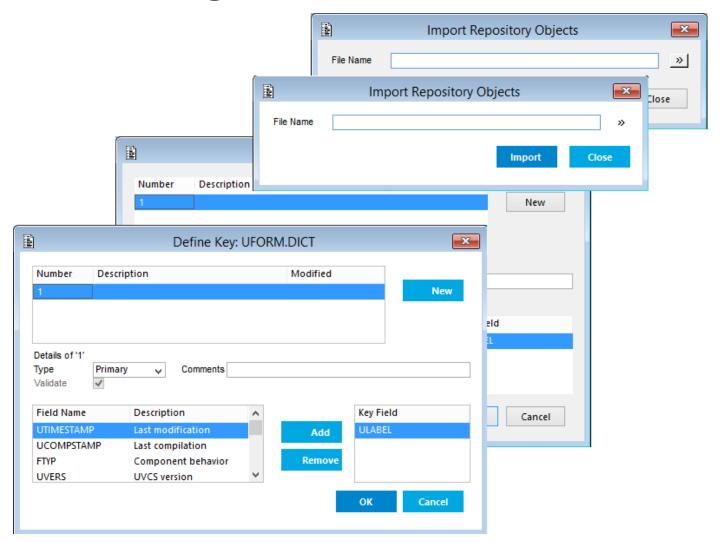

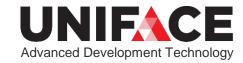

### Seems simple, just change INI setting:

```
[application]
window=uwindow(backcolor=white)
shell=ushell(backcolor=#F9FCFF)
menu=umenu(backcolor=white; forecolor=black; backcol
orselect=#0084CC; forecolorselect=white; backcolorfi
11=flat)
panel=upanel(backcolor=white;backcolorhover=white;
backcolorlocked=#55C1E8; backcolorselect=#97D5EC; bo
rdercolorhover=#55C1E8;bordercolorlocked=#0084CC;b
ordercolorselect=#0084CC)
```

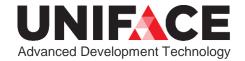

#### **But:**

▲ Step 1: Some Forms have a color set Remove that!

| ■ U97_FORMCOLOR                                              |                                       |                                 |                                 |                                                   |                                               |                                                        |        | × |
|--------------------------------------------------------------|---------------------------------------|---------------------------------|---------------------------------|---------------------------------------------------|-----------------------------------------------|--------------------------------------------------------|--------|---|
| Clear                                                        | Retrieve components that have a color | Convert found RGB colors to HEX | Convert found HEX colors to RGB | Migrate Index color to property color, when empty | Migrate index color to property color, always | Remove property color<br>when same as<br>uwindow color | Store  |   |
| color in ini file Foreground window=uwindow Background white |                                       |                                 |                                 |                                                   |                                               |                                                        |        |   |
| Component Name                                               | Index Color                           | Index Foreground                | Index Backg                     | round                                             | Property Foreground                           | Property Back                                          | ground | ^ |
| UDBGBRWS                                                     | 0                                     | 0,0,0                           | 192,19                          | 92,192                                            |                                               |                                                        |        |   |
| UDBGCOPY                                                     | 9                                     | 0,0,255                         | 0,0,25                          | 5                                                 |                                               |                                                        |        |   |
| UDBGOPEN                                                     | 0                                     | 0,0,0                           | 192,19                          | 92,192                                            |                                               |                                                        |        |   |
| UDBGSCNF                                                     | 0                                     | 0,0,0                           | 192,19                          | 92,192                                            |                                               |                                                        |        |   |
| UUCONC00                                                     | 63                                    | 0,0,0                           | 255,25                          | 55,255                                            |                                               |                                                        |        |   |
| USETMAIN                                                     |                                       |                                 |                                 |                                                   |                                               | 255,255                                                | ,255   |   |
| USETPAGE                                                     |                                       |                                 |                                 |                                                   |                                               | 255,255                                                | ,255   |   |
| USETSELC                                                     |                                       |                                 |                                 |                                                   |                                               | 255,255                                                | ,255   |   |
| AREAFRAME                                                    | 10                                    | 0,0,255                         | 0,255,                          | 0                                                 |                                               |                                                        |        |   |

#### **But:**

- ▲ Step 2: Some Entities on Forms have a color set Remove that!
- ▲ Step 3: Some Modeled Entities have a color set Remove that!

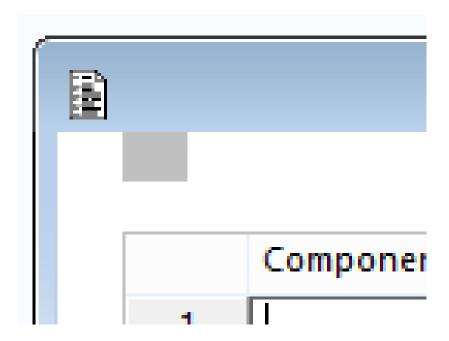

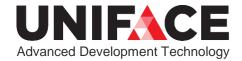

#### **But:**

▲ Step 4: Grid widget "disappears" (white on white) Apply properties to give it a border (new in 9.7)

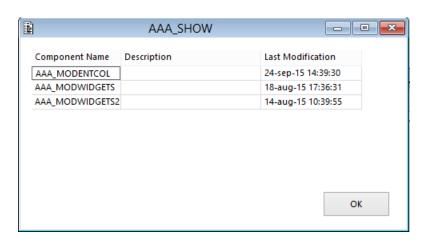

BorderType=Flat BorderColor=Silver

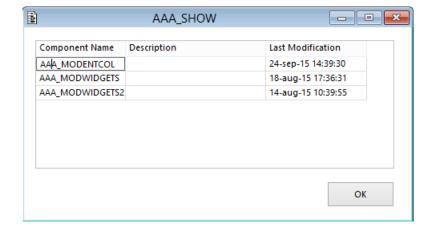

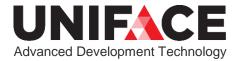

#### **But:**

▲ Step 5: "Simulated grids" made from normal Entities disappear

Make these white again and apply border properties (new in 9.7)

Component Name Description Last Modification

AAA\_MODENTCOL 24-sep-15 14:39:30

AAA\_MODWIDGETS 18-aug-15 17:36:31

AAA\_MODWIDGETS2 14-aug-15 10:39:55

BorderType=Flat BorderColor=Silver

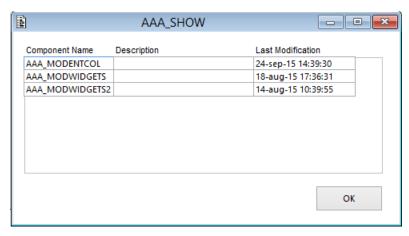

New entity properties:

BorderColor, BorderType, BorderRadius, DropShadowColor, BackColorStart, BackColorFill, GradientStart, Attach, AttachMargin

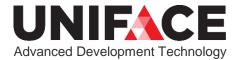

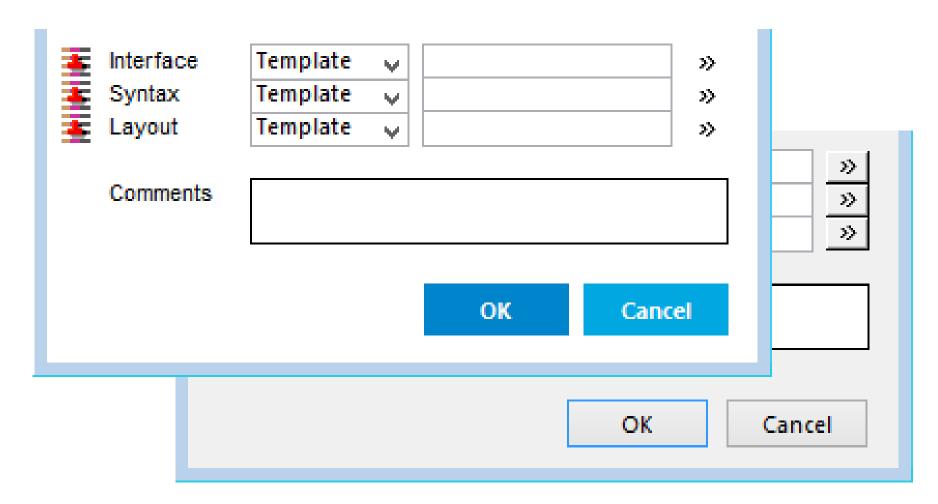

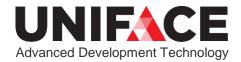

### Seems simple, just change INI setting, but:

▲ Step 7: Determine types of buttons Split Command Button in five logical widgets

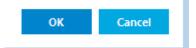

- ▲ IDFButtonBottom, for the big text buttons at the bottom of Forms
- ▲ IDFButtonSide, for the big text buttons at the right-hand side of Forms
- ▲ IDFButtonSpecial, for the buttons that do not fall in any of the other categories
- IDFButtonImage, for the very small buttons with an image on them, like the >> button
  - ▲ IDFButtonHeader, for the buttons that form the headers of simulated grids One Entity → Many Entity → Description

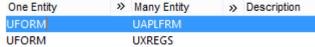

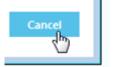

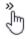

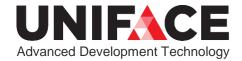

### Seems simple, just change INI setting, but:

- ▲ Step 8: Match modeled widgets with painted widgets Put most used logical widget in model
- ▲ Step 9: Set properties on painted buttons Remove as much as possible, to enable control via .ini
- ▲ Step 10: Set properties on modeled buttons Remove as much as possible, to enable control via .ini

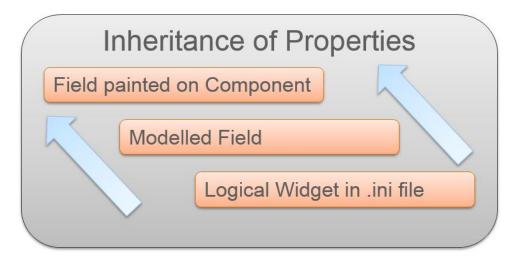

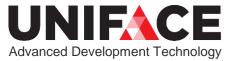

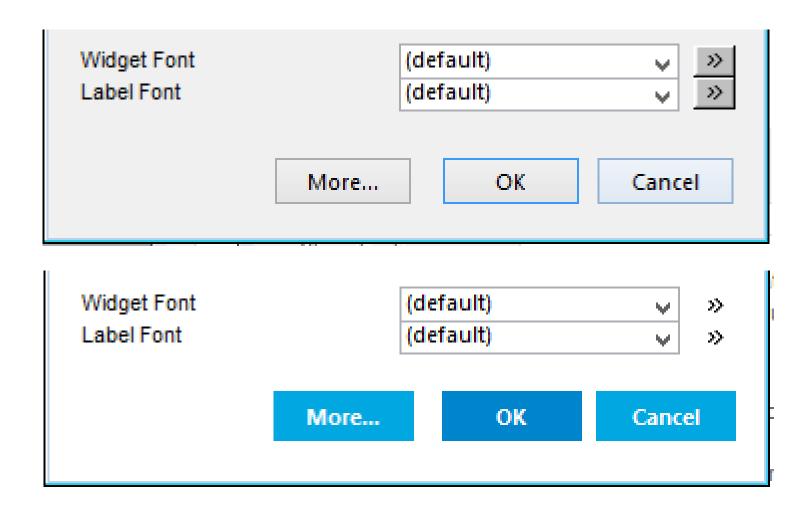

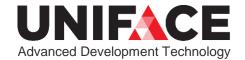

### Fresh

- A Blue colors were selected for:
  - **∧** Buttons
  - **∧** Menus
  - ▲ Panels
  - **▲** Application Shell

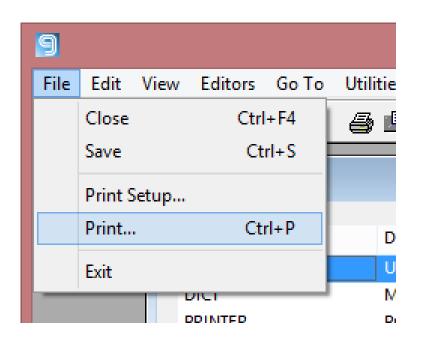

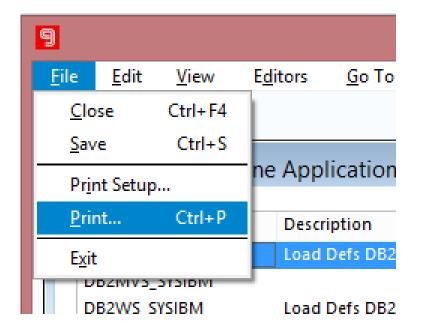

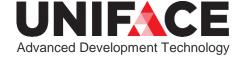

### Different from 9.6

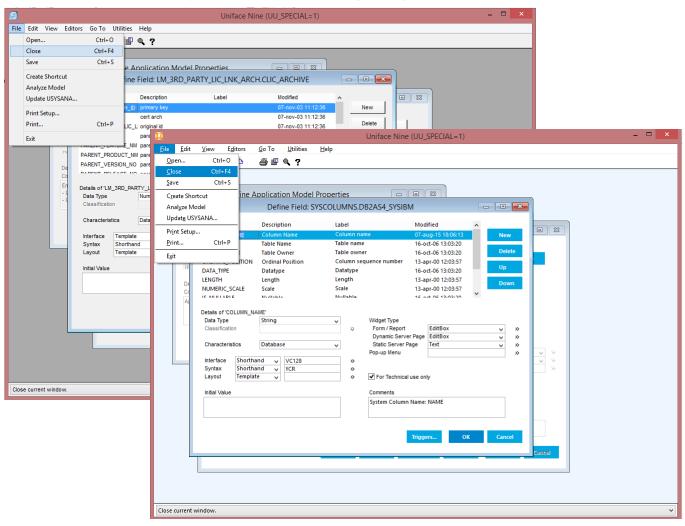

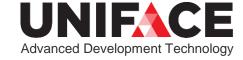

### **Details**

#### See blog post on uniface.info for:

- ▲ More details on each step
- ▲ Download tools for each step

#### DISCLAIMER

The tools described in this posting are not supported Uniface software. You can download them and use them, modify to your own taste and use them at your own risk. You need the DICT model to be present in your Repository before you can compile and use the tool. Be absolutely sure you have a backup of your dictionary before using any of these tools! You can download the tools <a href="https://example.com/here">here</a>. If you make an improvement to these tools that might be useful to the community, please share it.

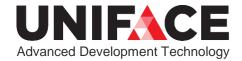

# One more thing...

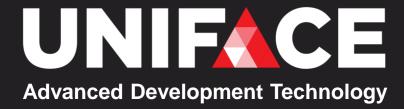

### Set IDF Title Bar

▲ Set the title of your IDF in your ASN file

[logicals]

IDFTITLE = Development ACME Project

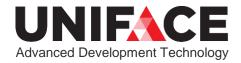

# Thank You! Q&A

#### More details:

http://unifaceinfo.com/modernizing-uniface-9-7-in-10-easy-steps/

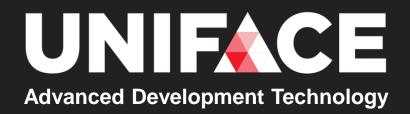

### Follow us online

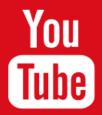

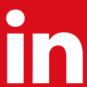

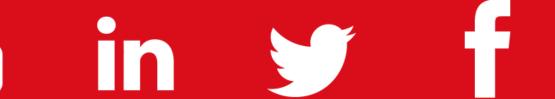

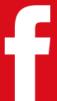

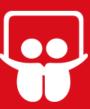

uniface.com